# Alibaba Cloud

Key Management Service Quick Start

Document Version: 20220110

(-) Alibaba Cloud

## Legal disclaimer

Alibaba Cloud reminds you to carefully read and fully understand the terms and conditions of this legal disclaimer before you read or use this document. If you have read or used this document, it shall be deemed as your total acceptance of this legal disclaimer.

- You shall download and obtain this document from the Alibaba Cloud website or other Alibaba Cloudauthorized channels, and use this document for your own legal business activities only. The content of this document is considered confidential information of Alibaba Cloud. You shall strictly abide by the confidentiality obligations. No part of this document shall be disclosed or provided to any third party for use without the prior written consent of Alibaba Cloud.
- 2. No part of this document shall be excerpted, translated, reproduced, transmitted, or disseminated by any organization, company or individual in any form or by any means without the prior written consent of Alibaba Cloud.
- 3. The content of this document may be changed because of product version upgrade, adjustment, or other reasons. Alibaba Cloud reserves the right to modify the content of this document without notice and an updated version of this document will be released through Alibaba Cloud-authorized channels from time to time. You should pay attention to the version changes of this document as they occur and download and obtain the most up-to-date version of this document from Alibaba Cloud-authorized channels.
- 4. This document serves only as a reference guide for your use of Alibaba Cloud products and services. Alibaba Cloud provides this document based on the "status quo", "being defective", and "existing functions" of its products and services. Alibaba Cloud makes every effort to provide relevant operational guidance based on existing technologies. However, Alibaba Cloud hereby makes a clear statement that it in no way guarantees the accuracy, integrity, applicability, and reliability of the content of this document, either explicitly or implicitly. Alibaba Cloud shall not take legal responsibility for any errors or lost profits incurred by any organization, company, or individual arising from download, use, or trust in this document. Alibaba Cloud shall not, under any circumstances, take responsibility for any indirect, consequential, punitive, contingent, special, or punitive damages, including lost profits arising from the use or trust in this document (even if Alibaba Cloud has been notified of the possibility of such a loss).
- 5. By law, all the contents in Alibaba Cloud documents, including but not limited to pictures, architecture design, page layout, and text description, are intellectual property of Alibaba Cloud and/or its affiliates. This intellectual property includes, but is not limited to, trademark rights, patent rights, copyrights, and trade secrets. No part of this document shall be used, modified, reproduced, publicly transmitted, changed, disseminated, distributed, or published without the prior written consent of Alibaba Cloud and/or its affiliates. The names owned by Alibaba Cloud shall not be used, published, or reproduced for marketing, advertising, promotion, or other purposes without the prior written consent of Alibaba Cloud. The names owned by Alibaba Cloud include, but are not limited to, "Alibaba Cloud", "Aliyun", "HiChina", and other brands of Alibaba Cloud and/or its affiliates, which appear separately or in combination, as well as the auxiliary signs and patterns of the preceding brands, or anything similar to the company names, trade names, trademarks, product or service names, domain names, patterns, logos, marks, signs, or special descriptions that third parties identify as Alibaba Cloud and/or its affiliates.
- 6. Please directly contact Alibaba Cloud for any errors of this document.

## **Document conventions**

| Style          | Description                                                                                                    | Example                                                                                                    |
|----------------|----------------------------------------------------------------------------------------------------|----------------------------------------------------------------------------------------------------|
| <u> Danger</u> | A danger notice indicates a situation that will cause major system changes, faults, physical injuries, and other adverse results. | Danger:  Resetting will result in the loss of user configuration data.                                      |
| <u> </u>       | A warning notice indicates a situation that may cause major system changes, faults, physical injuries, and other adverse results. | Warning: Restarting will cause business interruption. About 10 minutes are required to restart an instance. |
| Notice         | A caution notice indicates warning information, supplementary instructions, and other content that the user must understand.      | Notice:  If the weight is set to 0, the server no longer receives new requests.                             |
| ? Note         | A note indicates supplemental instructions, best practices, tips, and other content.                                              | Note: You can use Ctrl + A to select all files.                                                             |
| >              | Closing angle brackets are used to indicate a multi-level menu cascade.                                                           | Click Settings> Network> Set network type.                                                                  |
| Bold           | Bold formatting is used for buttons , menus, page names, and other UI elements.                                                   | Click OK.                                                                                                   |
| Courier font   | Courier font is used for commands                                                                                                 | Run the cd /d C:/window command to enter the Windows system folder.                                         |
| Italic         | Italic formatting is used for parameters and variables.                                                                           | bae log listinstanceid  Instance_ID                                                                         |
| [] or [a b]    | This format is used for an optional value, where only one item can be selected.                                                   | ipconfig [-all -t]                                                                                          |
| {} or {a b}    | This format is used for a required value, where only one item can be selected.                                                    | switch {active stand}                                                                                       |

> Document Version: 20220110

## **Table of Contents**

| 1.Overview                                          | 05 |
|-----------------------------------------------------|----|
| 2.Activate KMS                                      | 06 |
| 3.Manage and use keys                               | 07 |
| 3.1. Create a CMK                                   | 07 |
| 3.2. Use KMS to encrypt resources of cloud services | 08 |
| 3.3. Sample code for data encryption                | 11 |
| 4.Manage and use secrets                            | 13 |
| 4.1. Create a secret                                | 13 |
| 4.2. Sample code for Secrets Manager                | 13 |

## 1.0verview

You can use Key Management Service (KMS) to encrypt and protect sensitive data assets. This topic describes a series of operations that help you get started with KMS.

#### **Activate KMS**

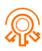

#### **Activate KMS**

#### Manage kandy use ikerysed.

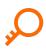

#### Create a CMK

Create a CMK in the KMS console.

Create a CMK

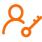

#### Use a key

### Manage earnoresses secretes ices to protect data security.

- Sample code for data encryption

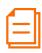

#### Create a secret

Create a secret in the KMS console.

Create a secret

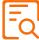

#### Use a secret

Use a secret to store protected data and prevent the leak of sensitive information.

• Sample code for Secrets Manager

## 2.Activate KMS

Before you can use Key Management Service (KMS), you must activate it. This topic describes how to activate KMS.

#### **Prerequisites**

An Alibaba Cloud account is created, and real-name verification is completed for the account. For more information, see Account registration and Real-name verification.

#### Activate KMS in the KMS console

- 1. Log on to the KMS activation page.
- 2. Read and select **Key Management Service Terms of Service**.
- 3. Click **Activate Now**.

  After KMS is activated, you are charged based on your actual resource usage. For more information, see **Billing**.

#### Activate KMS by using the API

You can call the OpenKmsService operation to activate KMS.

**Note** You can call the DescribeAccountKmsStatus operation to query the KMS status of the Alibaba cloud account.

# 3.Manage and use keys

## 3.1. Create a CMK

This topic describes how to create a customer master key (CMK) in the Key Management Service (KMS) console. CMKs are used to encrypt data.

#### **Procedure**

- 1. Log on to the KMS console.
- 2. In the upper-left corner of the page, select the region where you want to create a CMK.
- 3. In the left-side navigation pane, click Keys.
- 4. Click Create Key.
- 5. In the Create Key dialog box, configure the parameters based on your business requirements.

| Parameter    | Description                                                                                                    |  |
|--------------|----------------------------------------------------------------------------------------------------|--|
| KMS Instance | The KMS instance that you use. KMS instances can be deployed in the VPC of a tenant to allow access over private networks. For more information, see Overview.                                                                                                    |  |
| Key Spec     | The type of the CMK. Valid values:  Symmetric: Aliyun_AES_256 Aliyun_SM4  Asymmetric: RSA_2048 RSA_3072 EC_P256 EC_P256 EC_P256K EC_SM2  Note Aliyun_SM4 and EC_SM2 types are supported only for regions in mainland China where managed hardware security modules (HSMs) are used. |  |
| Purpose      | The purpose of the CMK. Valid values:  • Encrypt/Decrypt: encrypts or decrypts data.  • Sign/Verify: generates or verifies a digital signature.                                                                                                    |  |
| Alias Name   | The alias of the CMK, which helps identify the CMK. Aliases are optional to CMKs.  For more information, see Overview.                                                                                                    |  |

| Parameter        | Description                                                                                                    |  |
|------------------|----------------------------------------------------------------------------------------------------|--|
| Protection Level | <ul> <li>The protection level of the CMK. Valid values:</li> <li>Software: The CMK is protected by using a software module.</li> <li>Hsm: The CMK is managed in an HSM, which is dedicated to safeguard the CMK.</li> </ul>                                                          |  |
| Description      | The description of the CMK.                                                                                                    |  |
| Rotation Period  | <ul> <li>The interval of automatic rotation. Valid values:</li> <li>30 Days</li> <li>90 Days</li> <li>180 Days</li> <li>365 Days</li> <li>Disable: Automatic rotation is disabled.</li> <li>Customize: You can customize an interval that ranges from 7 days to 730 days.</li> </ul> |  |
|                  | Note You can specify this parameter only when you set<br>the Key Spec parameter to Aliyun_AES_256 or Aliyun_SM4.                                                                                                    |  |

#### 6. Click **Advanced** and set the **Key Material Source** parameter.

Note The Advanced option appears only when you set the Key Spec parameter to Aliyun AES 256 or Aliyun SM4.

- o Alibaba Cloud KMS: KMS generates key material.
- External: You must import key material from an external source. For more information, see Import key material.

Note If you select External, you must also select I understand the implications of using the external key materials key.

#### 7. Click OK.

After the CMK is created, you can view its detailed information, such as the CMK ID, status, and protection level.

# 3.2. Use KMS to encrypt resources of cloud services

Key Management Service (KMS) is integrated with cloud services such as Elastic Compute Service (ECS), Object Storage Service (OSS), Container Service for Kubernetes (ACK), and ApsaraDB RDS. You can use KMS to encrypt the resources of these cloud services to ensure data security in the cloud.

#### **Encrypt ECS resources**

You can use KMS to encrypt ECS resources such as system disks, data disks, and relevant images and snapshots.

The following example describes how to encrypt a data disk when you create an ECS instance. For more information about other methods to encrypt ECS resources, see Use KMS to protect ECS workloads with a few clicks.

- 1. Log on to the ECS console.
- 2. In the left-side navigation pane, choose **Instances & Images > Instances**.
- 3. In the top navigation bar, select the region in which you want to create an ECS instance.
- 4. On the Instances page, click Create Instance.
- 5. In the **Storage** section of the **Basic Configurations** step, perform the following operations to encrypt a data disk:
  - i. Click Add Disk.
  - ii. Configure specifications for the disk.
  - iii. Select Disk Encryption and select a key from the drop-down list.

You can select **Default Service CMK** to use the default service customer master key (CMK) or select a CMK that you created in KMS for encryption.

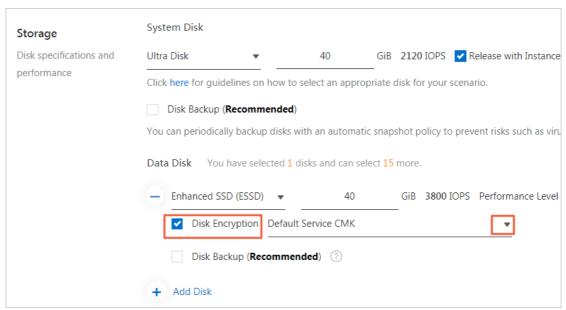

6. Configure other parameters by following the on-screen instructions.

For more information, see Create an instance by using the wizard.

#### **Encrypt OSS resources**

After you upload objects to an OSS bucket, KMS automatically encrypts the objects.

- · Enable encryption when you create an OSS bucket
  - i. Log on to the OSS console.
  - ii. In the Bucket Management section of the Overview page, click Create Bucket.
  - iii. In the Create Bucket panel, set the Encryption Method parameter to KMS.
  - iv. Configure the Encryption Algorithm parameter. Valid values:
    - AES256

#### ■ SM4

**Note** KMS provides the SM4 algorithm by using Managed HSM. For more information, see Overview.

#### v. Configure the CMK parameter.

You can select a CMK ID. OSS uses the specified CMK to generate different keys to encrypt different objects. The objects are automatically decrypted when they are downloaded by the users who have decryption permissions. Before you select a CMK ID, you must create a regular CMK or an external CMK in the same region as the bucket in the KMS console. For more information, see Create a CMK.

vi. Configure other parameters by following the on-screen instructions. For more information, see Create buckets.

#### Encrypt data in an existing bucket

- i. Log on to the OSS console.
- ii. In the left-side navigation pane, click **Buckets**.
- iii. Click the name of the bucket whose data you want to encrypt.
- iv. In the left-side navigation pane, choose Basic Settings > Server-side Encryption.
- v. In the **Server-side Encryption** section, click **Configure**.
  - a. Set the Encryption Method parameter to KMS.
  - b. Configure the **Encryption Algorithm** parameter. Valid values:
    - AES256
    - SM4

**? Note** KMS provides the SM4 algorithm by using Managed HSM. For more information, see **Overview**.

#### c. Configure the CMK parameter.

You can select a CMK ID. OSS uses the specified CMK to generate different keys to encrypt different objects. The objects are automatically decrypted when they are downloaded by the users who have decryption permissions. Before you select a CMK ID, you must create a regular CMK or an external CMK in the same region as the bucket in the KMS console. For more information, see Create a CMK.

d. Click Save.

Notice The modification of the default encryption method for a bucket do not affect the encryption configurations of the existing objects in the bucket.

#### **Encrypt ACK resources**

Professional managed Kubernetes clusters in ACK allow you to use a CMK that you created in KMS to encrypt Kubernetes secrets.

- 1. Log on to the ACK console.
- 2. In the left-side navigation pane, click Clusters.
- 3. In the upper-right corner of the **Clusters** page, click **Cluster Templates**.

- 4. In the Select Cluster Template dialog box, select Professional Managed Kubernetes Cluster and click Create.
- 5. On the **Managed Kubernetes** tab, find the **Secret Encryption** parameter, select **Select Key**, and then select a CMK ID from the drop-down list.
- Configure other parameters by following the on-screen instructions.
   For more information, see Create a professional managed Kubernetes cluster.

#### **Encrypt ApsaraDB RDS resources**

ApsaraDB RDS supports disk encryption and transparent data encryption (TDE). The following example describes how to encrypt an standard or enhanced SSD when you create an ApsaraDB RDS for MySQL instance.

- 1. Go to the Basic Configurations page in the ApsaraDB RDS console.
- 2. Set the **Storage Type** parameter to **Standard SSD** or **Enhanced SSD** (**Recommended**). Then, select **Disk Encryption**.
- 3. Select a CMK ID from the **Key** drop-down list.

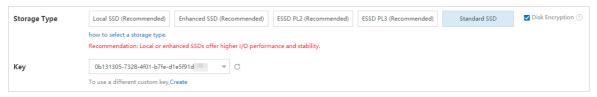

4. Configure other parameters by following the on-screen instructions.

For more information, see Create an ApsaraDB RDS for MySQL instance.

#### Encrypt resources of other cloud services

For information about how to encrypt resources of other cloud services, see Alibaba Cloud services that can be integrated with KMS.

## 3.3. Sample code for data encryption

After you create a customer master key (CMK) of the Advanced Encryption Standard (AES) or SM4 type, you can use code of Key Management Service (KMS) SDKs to encrypt data. In the example provided in this topic, KMS SDK for Java is used to encrypt data.

#### Preparations

1. Obtain the dependency declaration of KMS SDK for Java. For information about the required SDK version, see SDK overview. Sample code:

```
<dependency>
     <groupId>com.aliyun</groupId>
     <artifactId>aliyun-java-sdk-core</artifactId>
          <version>4.5.2</version>
</dependency>
<dependency>
          <groupId>com.aliyun</groupId>
          <artifactId>aliyun-java-sdk-kms</artifactId>
          <version>2.14.0</version>
</dependency></dependency>
```

2. Obtain the endpoints to access KMS based on the region where you use KMS. For more information,

see Request method.

Note In this example, you can specify the region ID to access the public endpoint of KMS. For more information about how to access the Virtual Private Cloud (VPC) endpoint of KMS, see Code samples of KMS SDK for Java.

#### **Encrypt data**

Use the following code of KMS SDK for Java to encrypt data:

```
import com.aliyuncs.DefaultAcsClient;
import com.aliyuncs.IAcsClient;
import com.aliyuncs.exceptions.ClientException;
import com.aliyuncs.exceptions.ServerException;
import com.aliyuncs.profile.DefaultProfile;
import com.google.gson.Gson;
import java.util.*;
import com.aliyuncs.kms.model.v20160120.*;
import com.aliyuncs.utils.Base64Helper;
public class Encrypt {
   public static void main(String[] args) {
         * 1. Specify the region where your CMK resides.
         \star 2. Specify the AccessKey ID and AccessKey secret that are required to access KMS
        DefaultProfile profile = DefaultProfile.getProfile("cn-hangzhou", "<accessKeyId>",
"<accessSecret>");
       IAcsClient client = new DefaultAcsClient(profile);
        EncryptRequest request = new EncryptRequest();
        // Specify the CMK alias or CMK ID that is used to encrypt "Hello world".
        request.setKeyId("alias/Apollo/SalaryEncryptionKey");
        request.setPlaintext(Base64Helper.encode("Hello world", null));
        try {
            EncryptResponse response = client.getAcsResponse(request);
            System.out.println(new Gson().toJson(response));
        } catch (ServerException e) {
            e.printStackTrace();
        } catch (ClientException e) {
            System.out.println("ErrCode:" + e.getErrCode());
            System.out.println("ErrMsg:" + e.getErrMsg());
            System.out.println("RequestId:" + e.getRequestId());
    }
```

For more information about the sample code, visit alibabacloud-kms-demo.

## 4. Manage and use secrets

## 4.1. Create a secret

KMS allows you to manage secrets in a centralized manner. This topic describes how to create a secret in the Key Management Service (KMS) console.

#### **Procedure**

- 1. Log on to the KMS console.
- 2. In the top navigation bar, select the region in which you want to create a secret.
- 3. In the left-side navigation pane, click Secrets.
- 4. Click Create Secret.
- 5. In the Create Secret dialog box, select a secret type, configure the parameters, and then click Next.
  - Managed Credential for RDS: Configure the Secret name, Select RDS Instance, Set Secret Value, and Secret Description parameters.
  - Managed RAM secret: Configure the Select RAM user, Set secret value, and Secret Description parameters.
  - Managed ECS secret: Configure the Secret name, Managed instance, Managed User, Initial secret value, and Secret Description parameters.
  - Other secrets: Configure the Secret name, Set Secret Value, Secret InitVersion, Secret Description, and Encryption Master Key parameters.
- 6. In the Create Secret dialog box, select Turn on automatic rotation, configure the Rotation Period parameter, and then click Next.
  - Note If you set the Secret Type parameter to Other secrets, you cannot enable automatic rotation in the KMS console. For more information about how to enable automatic rotation for generic secrets, see Rotate generic secrets.
- 7. In the **Create Secret** dialog box, confirm the configuration of the secret and click **OK**.

  After you create the secret, you can view the details, such as the name, type, and creation time of the secret.

#### Related information

- Overview
- Overview
- Overview
- Overview

## 4.2. Sample code for Secrets Manager

This topic provides sample code of KMS SDK for Java to describe how to use a secret created in Secrets Manager. This topic uses the Java SDK as an example to describe how to use a secret.

#### **Preparations**

1. Obtain the dependency declaration of KMS SDK for Java. For information about the required SDK version, see SDK overview. Example:

- 2. Obtain the endpoints to access KMS based on the region where you use KMS. For more information, see Request method.
  - Note In the example, you can specify the region ID to access the public endpoint of KMS.
    For more information about how to access the VPC endpoint of KMS, see Code samples of KMS
    SDK for Java.

#### Use secrets

You can create a secret to store protected data. For more information, see Overview.

```
package com.aliyun.kms.secretmanager.samples;
import com.aliyuncs.DefaultAcsClient;
import com.aliyuncs.exceptions.ClientException;
import com.aliyuncs.kms.model.v20160120.*;
import com.aliyuncs.profile.DefaultProfile;
import com.aliyuncs.profile.IClientProfile;
import com.aliyuncs.http.HttpClientConfig;
public class FastUsage {
          * Before you access Secrets Manager, assign a permission policy to your access a
ccount in the RAM console. For example, assign the AliyunKMSFullAccess policy, which grants
management permissions on KMS, to the account. You can also assign system policies or custo
m policies that grant required permissions on API operations.
         * */
   public static DefaultAcsClient getkmsClient() {
       /*
        * 1. Specify the region where Secrets Manager resides.
         * 2. Specify the AccessKey ID and AccessKey secret that are required to access KM
         * */
        IClientProfile profile = DefaultProfile.getProfile("cn-hangzhou","$your_access_key"
,"$your_access secret");
       HttpClientConfig clientConfig = HttpClientConfig.getDefault();
       profile.setHttpClientConfig(clientConfig);
        return new DefaultAcsClient(profile);
   public static void CreateSecretSample(String secret_name,String secret_data,String vers
ion id) throws ClientException {
        DefaultAcsClient acsClient = getkmsClient();
```

```
CreateSecretkequest req = new CreateSecretkequest();
        req.setSecretName(secret name);
        req.setSecretData(secret data);
        req.setVersionId(version id);
        req.setSecretDataType("text");
        req.setDescription("my app passwd");
        req.setEncryptionKeyId("");
                                              //You can use a symmetric CMK or leave this p
arameter empty. When this parameter is left empty, you can use the managed key that is crea
ted in Secrets Manager.
        req.setTags("");
        CreateSecretResponse rsp = acsClient.getAcsResponse(req);
        System.out.printf("CreateSecret arn: %s; secret name: %s; versionid: %s; requestid:
%s \n",rsp.getArn(),rsp.getSecretName(),rsp.getVersionId(),rsp.getRequestId());
    public static void GetSecretValueSample(String secret name, String version stage) throws
ClientException {
        DefaultAcsClient acsClient = getkmsClient();
        GetSecretValueRequest req = new GetSecretValueRequest();
        req.setSecretName(secret name);
        req.setVersionStage(version stage);
        GetSecretValueResponse rsp = acsClient.getAcsResponse(req);
        System.out.printf("GetSecretValue data: %s \n",rsp.getSecretData());
    public static void PutSecretValueSample(String secret name, String secret data, String ve
rsion_id,String version_stages) throws ClientException {
        DefaultAcsClient acsClient = getkmsClient();
        PutSecretValueRequest req = new PutSecretValueRequest();
        req.setSecretName(secret name);
        req.setSecretData(secret data);
        req.setSecretDataType("text");
        req.setVersionId(version id);
        req.setVersionStages(version stages); //The secret value of the version that is ma
rked with a specified stage label in the JSON format.
        PutSecretValueResponse rsp = acsClient.getAcsResponse(req);
        System.out.printf("PutSecretValue versionid: %s; now stages: %s \n",rsp.getVersionI
d(),rsp.getVersionStages());
    public static void DeleteScretSample() throws ClientException {
        DefaultAcsClient acsClient = getkmsClient();
        DeleteSecretRequest req = new DeleteSecretRequest();
        req.setSecretName("myapp_secret");
        req.setForceDeleteWithoutRecovery("true");
        DeleteSecretResponse rsp = acsClient.getAcsResponse(req);
        System.out.printf("DeleteSecret force delete secret:%s \n",rsp.getSecretName());
    public static void main(String[] args ){
        try {
            ^{\star} Create a secret and specify the initial version and the secret value that yo
u want to encrypt. The initial version is marked with ACSCurrent.
            FastUsage.CreateSecretSample("myapp secret", "mysqpasswdv1", "v1");
             ^{\star} Obtain the secret value. If you do not specify a version number or stage la
bel. Secrets Manager returns the secret value of the version marked with ACSCurrent.
```

```
FastUsage.GetSecretValueSample("myapp secret","");
            ^{\star} Store the secret value of a new version in the secret and specify VersionSt
ages for this version. If VersionStages is not specified, the version is marked with ACSCur
            * */
           FastUsage.PutSecretValueSample("myapp_secret","mysqpasswdv2","v2","[\"ACSCurren
t\", \"MyUserstage\"]");
            * Obtain the secret value again. By default, the secret value of the new vers
ion is obtained.
           FastUsage.GetSecretValueSample("myapp secret","");
           FastUsage.PutSecretValueSample("myapp_secret", "mysqpasswdv3", "v3", "");
            * Obtain the secret value. By default, the secret value of the new version is
obtained.
            * */
           FastUsage.GetSecretValueSample("myapp_secret","");
            * Obtain the secret value. After VersionId or VersionStages is specified, you
can obtain the secret value of an earlier version.
           FastUsage.GetSecretValueSample("myapp secret", "MyUserstage");
           FastUsage.DeleteScretSample();
        } catch (ClientException e) {
           e.printStackTrace();
    }
```

For more sample code, see KMS code development sample library.